<span id="page-0-0"></span>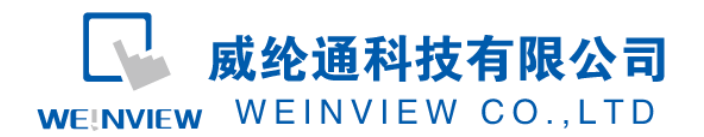

# C14.与宇电仪表 (518P) 通讯范例

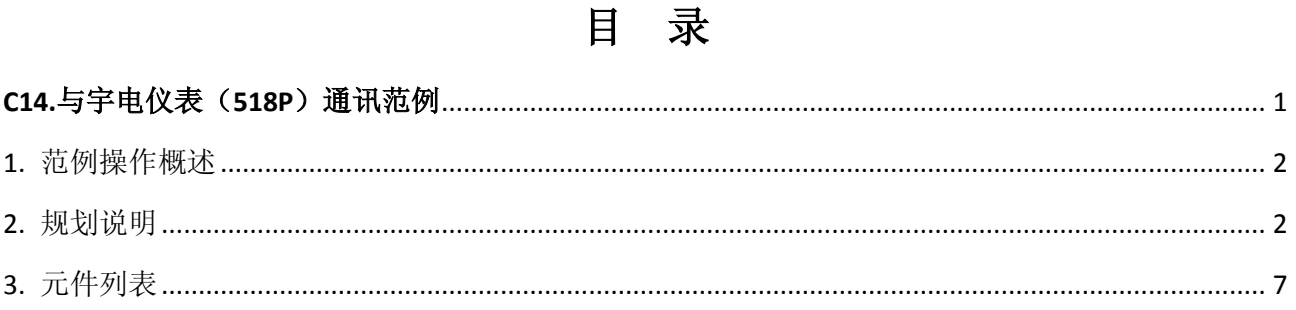

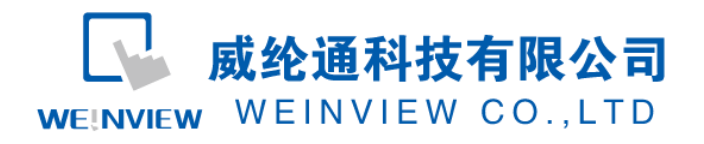

### <span id="page-1-0"></span>**1.** 范例操作概述

此范例将介绍如何快捷简易地建立 WEINVIEW HMI 与宇电 518P 通讯。注意事项: 通讯参 数设置,通讯线接法。

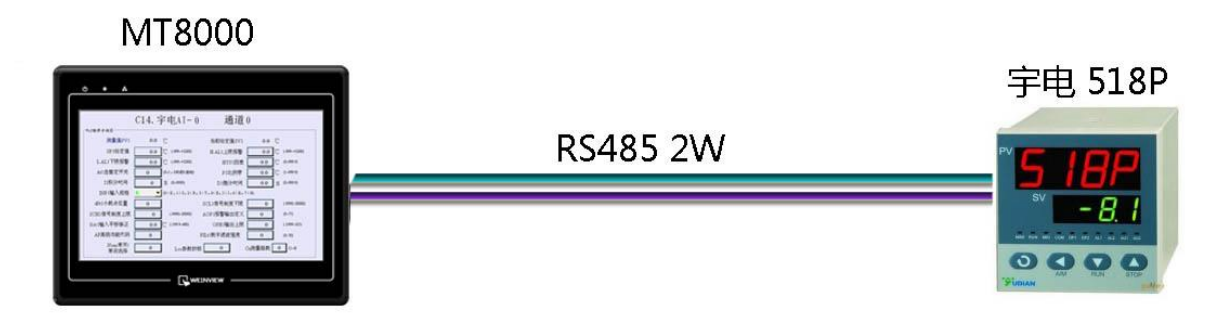

图1 MT6070iH与宇电仪表518P连接图

## <span id="page-1-1"></span>2. 规划说明

(1) 做一个简单的触摸屏程序,读取宇电仪表中的PV1和SV的值(就是仪表上的显示值);

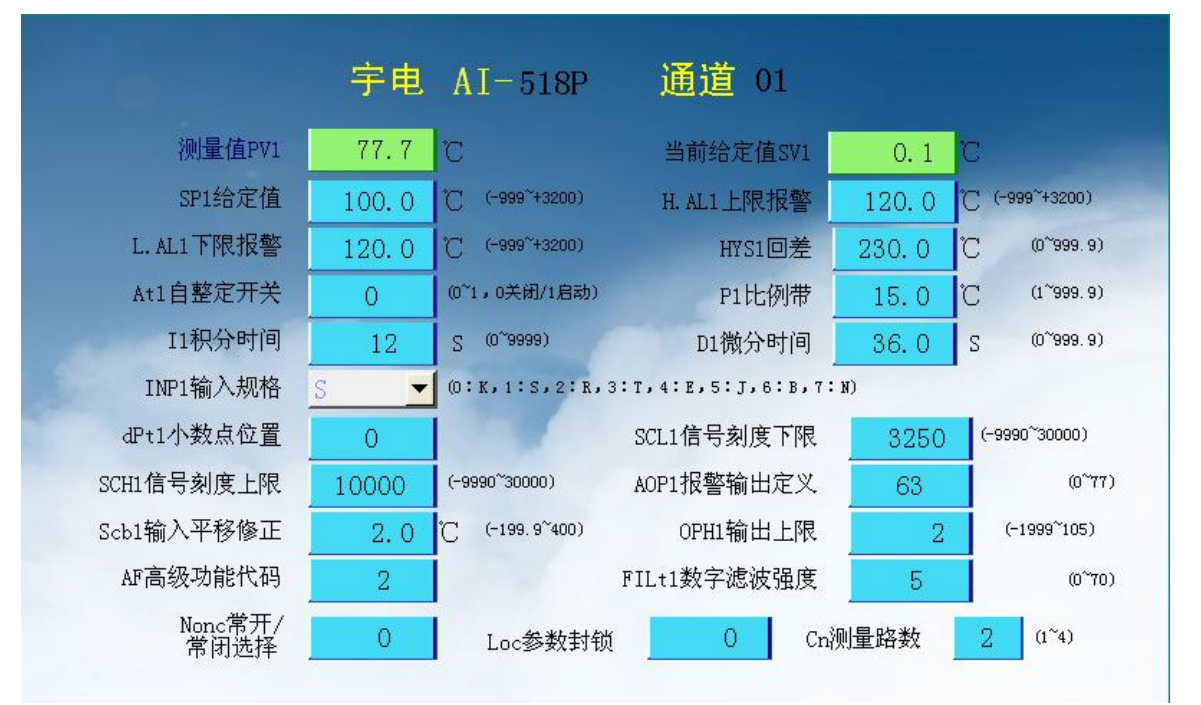

图1 HMI上显示仪表数据

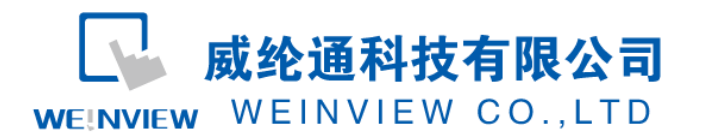

(2) 在仪表端设定好仪表的通讯参数(具体设置可参考起仪表的说明书);

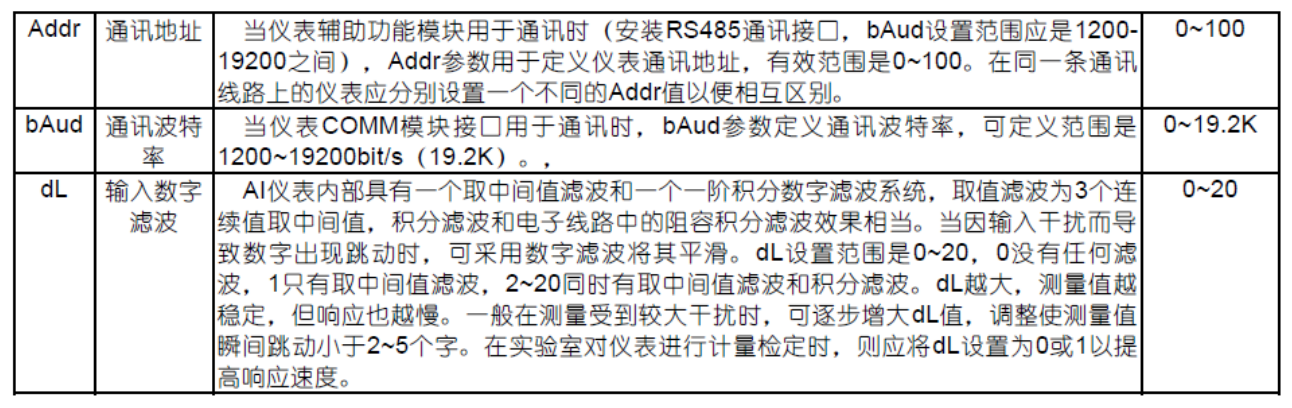

#### 图2 仪表端通讯端口设定

(3) EB8000 软件,PLC 设备属性通讯参数设置:接口类型选择 RS485:HMI 通讯参数设

置必须与上述(2)宇电仪表通讯参数设置一致,否则无法通信。参数如图 3、4 和图 5 所示:

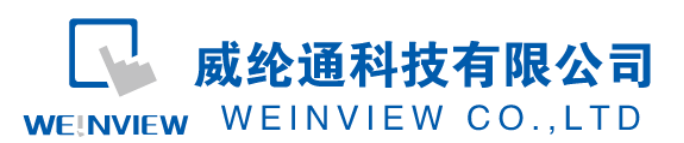

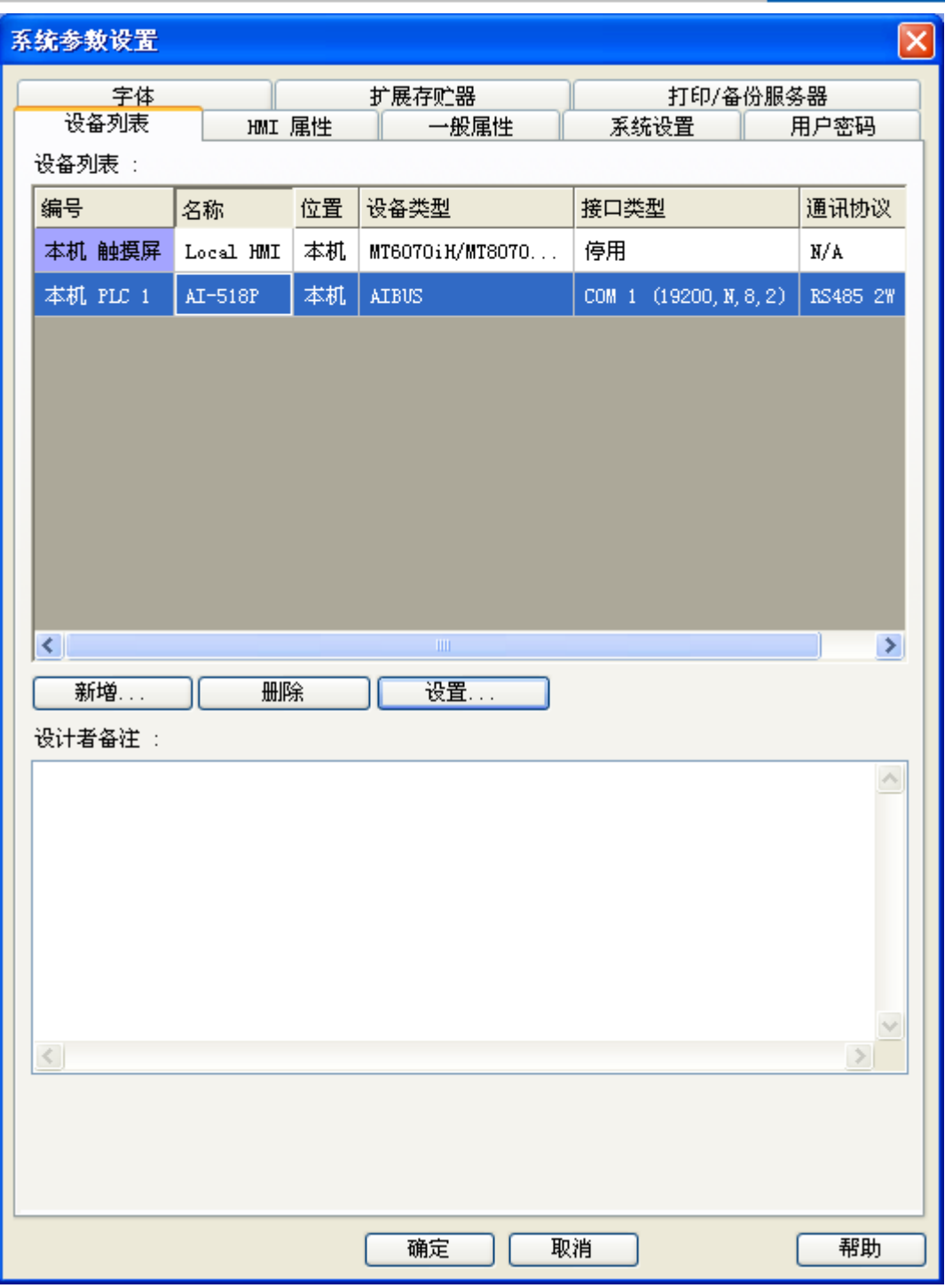

#### 图3 添加PLC驱动设备

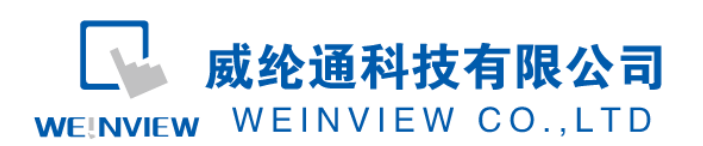

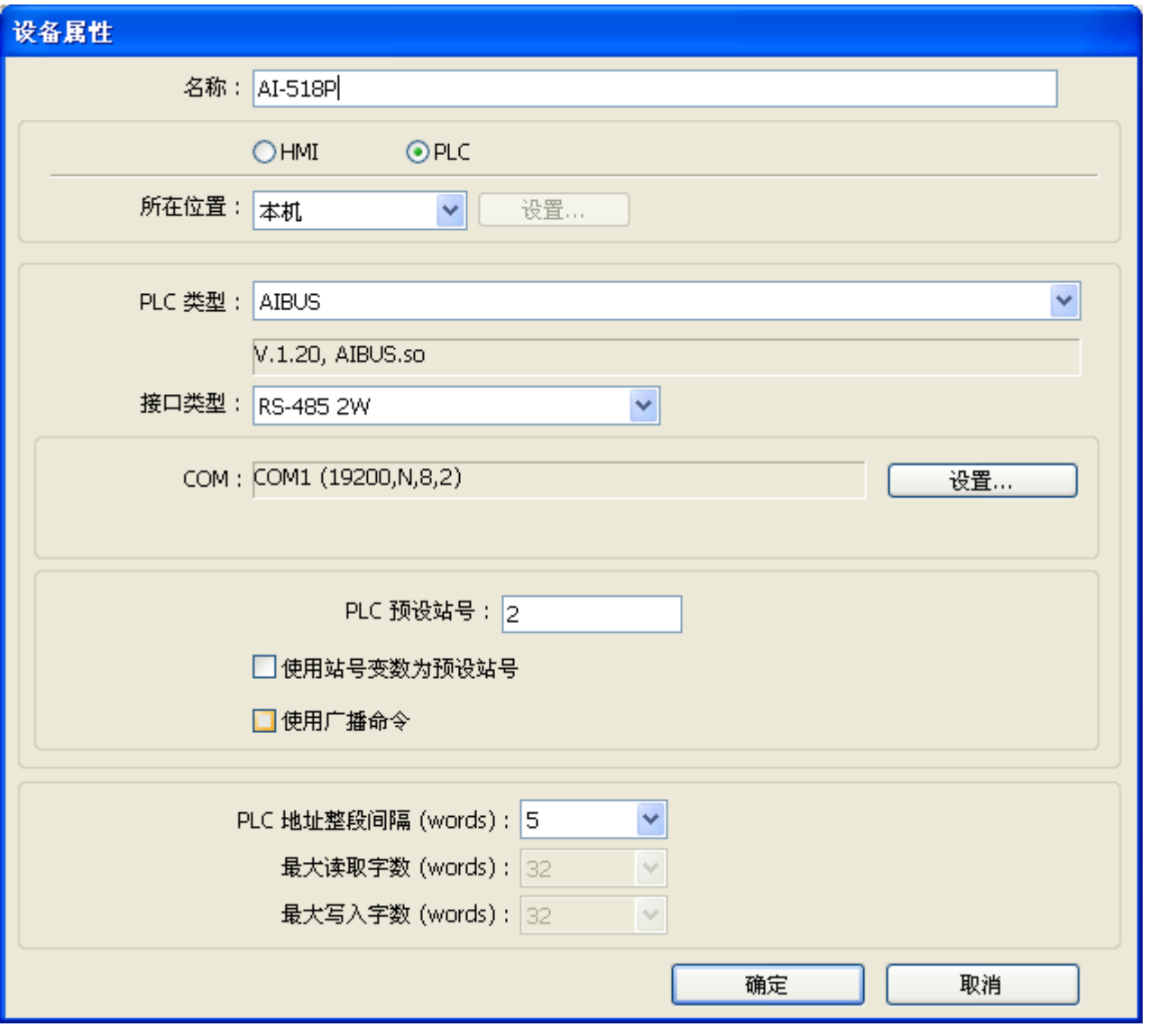

图4 设置设备属性

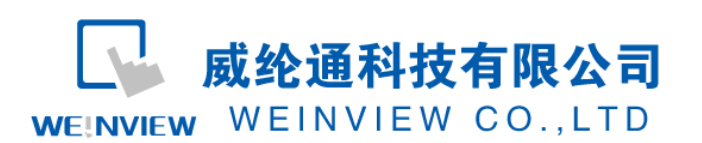

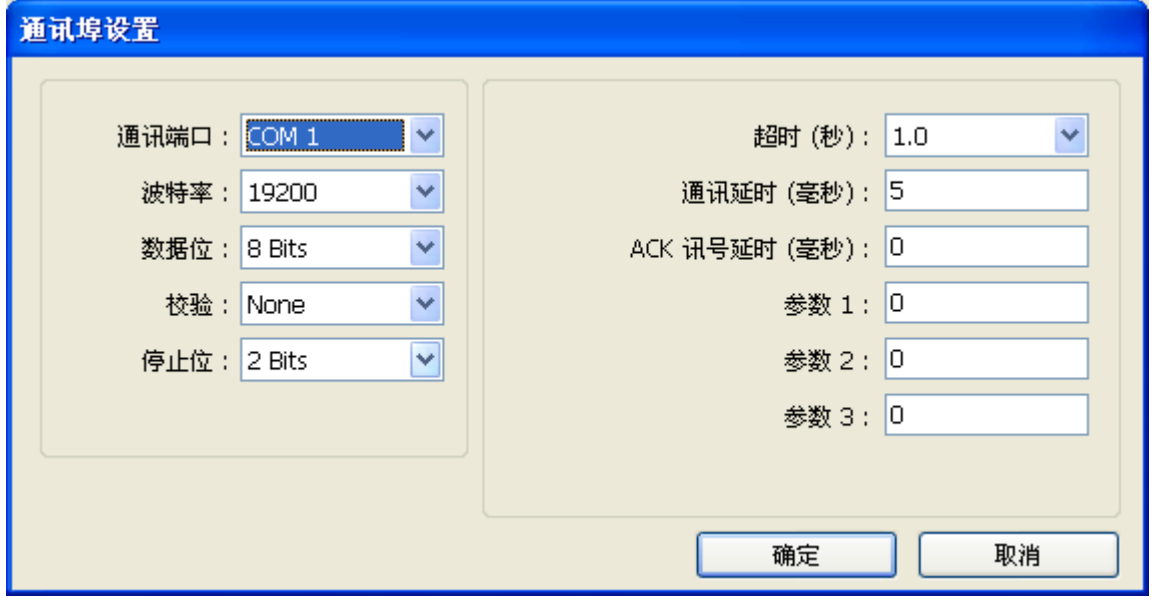

图5 通讯参数设置

(4) 通讯线制作

仪表的针脚定义:

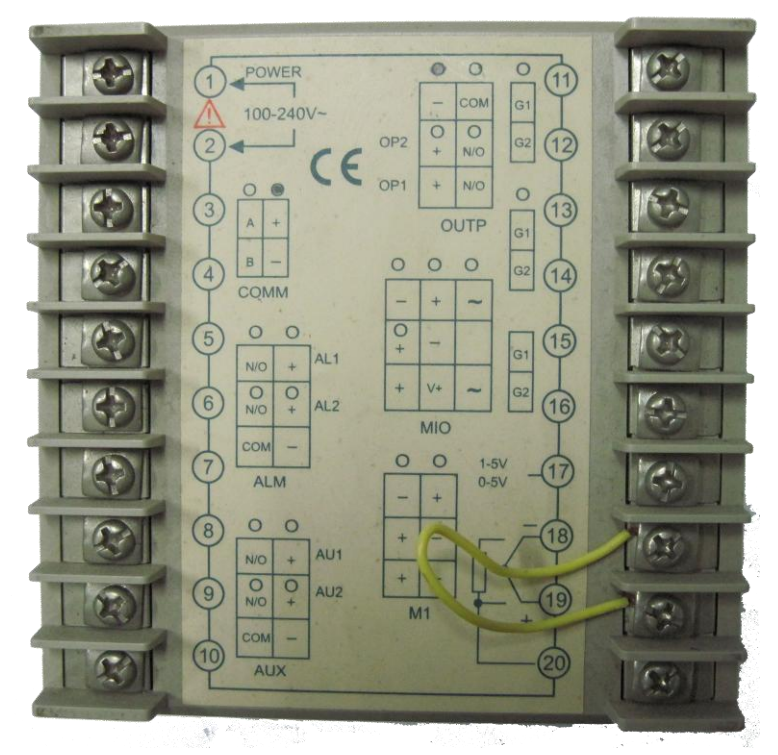

图 6 宇电 518P 背后的接线端子和接线图

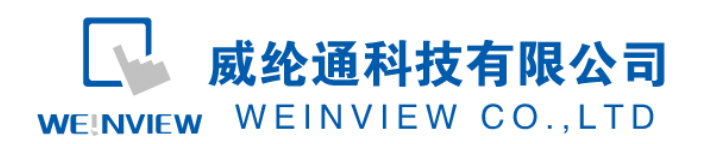

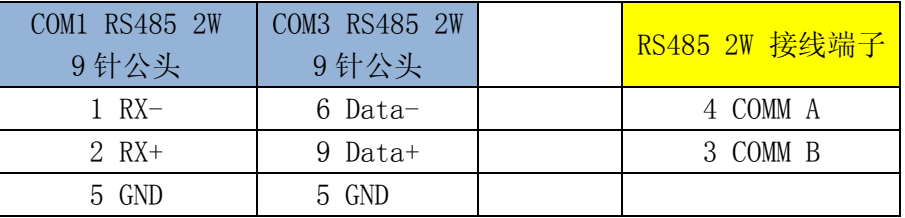

图 7 HMI 与宇电 518P 接线图

# <span id="page-6-0"></span>3. 元件列表

项目说明此范例使用到的对象及功能说明如表 1 所示:

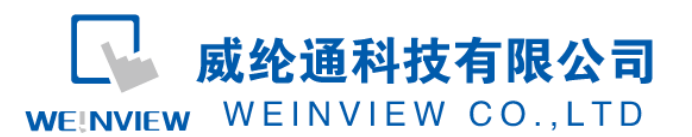

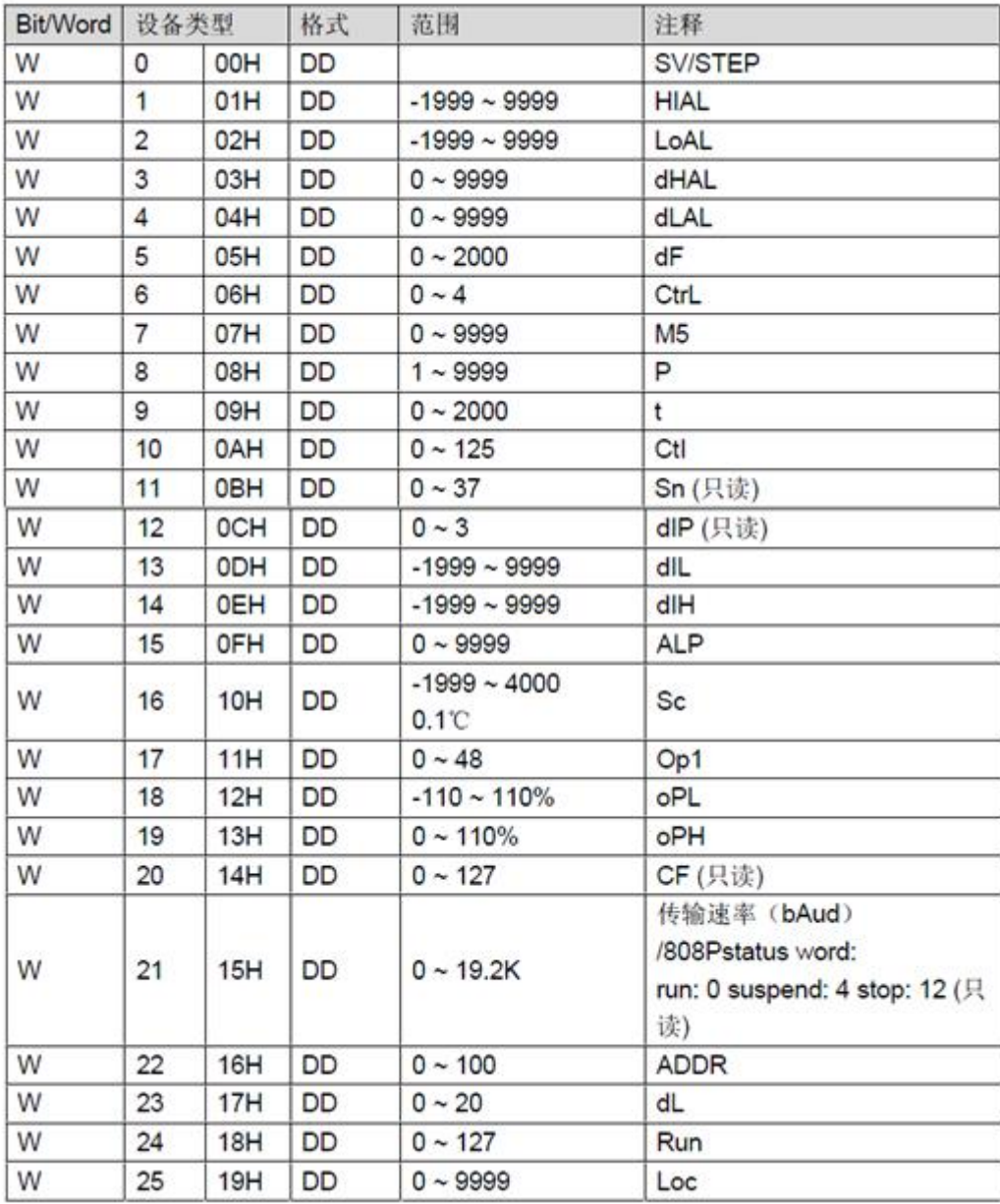

表 1 HMI 与 518P 的地址对应关系

注释: 本例 Project 编辑软件: EB8000V4.43 版本<多语言版>, 请用 V4.43 或更高版本 打开。